HelloFlex Learnings © Textielweg 15 3812 RV Amersfoort

# **HelloFlex Tutorials**  HelloFlex Sign voor kandidaat

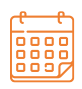

**DATUM** 14-04-2021

**ument**

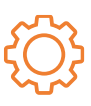

**VERSIE DOCUMENT** R2

#### **DISCLAIMER**

De informatie in dit document is door HelloFlex met de grootste zorg samengesteld. De directie van HelloFlex is echter niet verantwoordelijk voor eventuele fouten, onjuistheden of omissies in deze informatie en aanvaardt geen aansprakelijkheid voor mogelijke gevolgen van beslissingen die zijn genomen op grond van de in dit document aangeboden informatie. Door het in productie nemen van deze softwareversie/update accepteert u deze nieuwe software. U bent verplicht de output van de verwerking in de eerste weken na ingebruikname extra te controleren. Op al onze transacties zijn onze algemene voorwaarden (Fenit) van toepassing. Op verzoek is een exemplaar van deze leveringsvoorwaarden beschikbaar.

### Inhoudsopgave

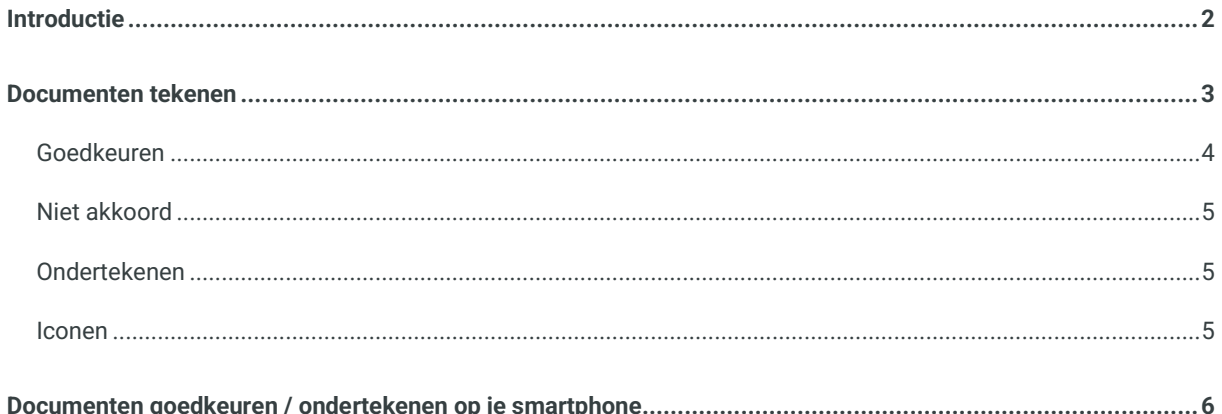

#### <span id="page-2-0"></span>Introductie

Met behulp van de HelloFlex tool Sign zie je documenten online in, controleer je deze waar nodig en onderteken je deze.

Je arbeidsovereenkomst(en) onderteken je altijd met een digitale handtekening.

De module Documenten en Contracten staat in het proces centraal. Hoe gaat het proces rond het inzien en goedkeuren van documenten in zijn werk? Dat lees je in deze instructie.

#### <span id="page-3-0"></span>Documenten tekenen

Zodra je een account hebt aangemaakt, ontvang je van ons een emailbericht als er een contract, plaatsingbevestiging, en / of ander document klaar staat ter inzage en goedkeuring of ondertekening. In deze mail vind je de link naar het document. Klik op de link in het emailbericht en log in op HelloFlex met jouw emailadres en zelfgemaakte wachtwoord. Vervolgens kom je direct in het document.

Als het om meerdere documenten gaat, kan je op de link van een van de documenten klikken. Of klik op de button 'Bekijk alle' onderin. In dat geval kom je op een overzichtpagina met goed te keuren / te tekenen documenten. Van hieruit open je de documenten.

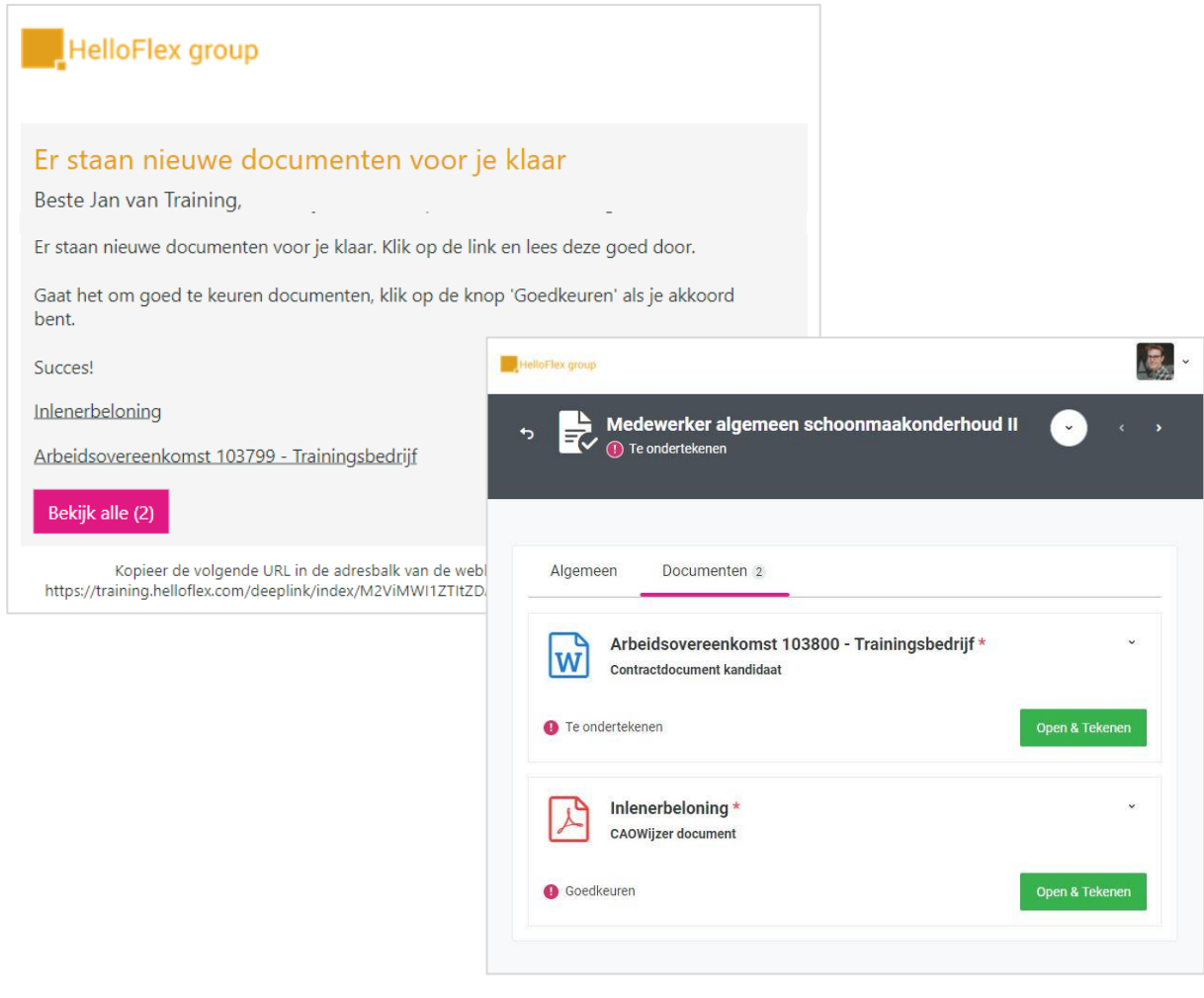

Als je het document hebt geopend, lees je deze door.

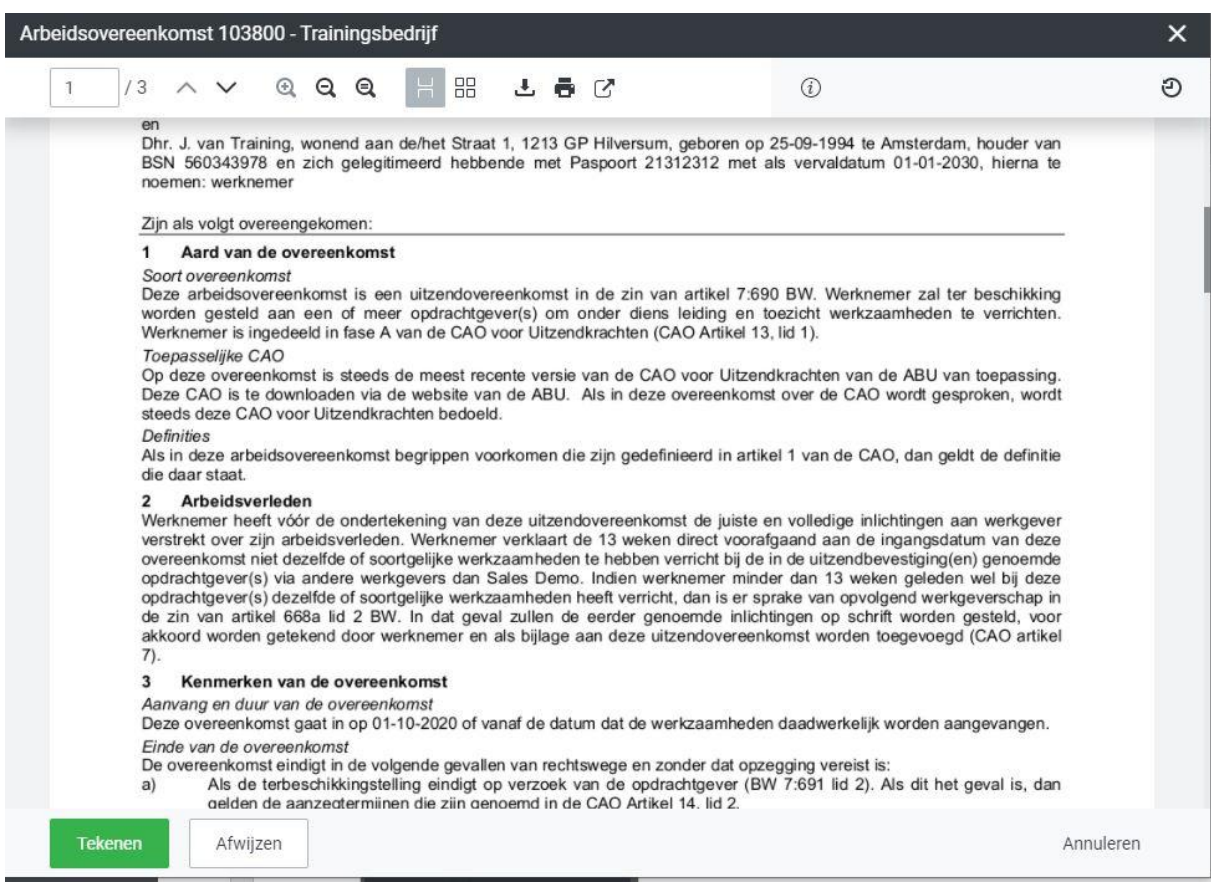

#### <span id="page-4-0"></span>Goedkeuren

Is het document akkoord? Klik dan op de **groene** button 'Tekenen' onderaan.

Bij goedkeuren, krijg je vervolgens dit venster te zien:

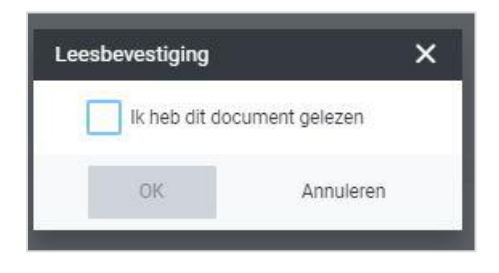

Vink 'Ik heb dit document gelezen' aan.

#### <span id="page-5-0"></span>Niet akkoord

Is het document niet akkoord? Klik dan op de button 'Afwijzen' onderaan. Bij afwijzen wordt aan je gevraagd om aan te geven waarom je dit document afwijst. Het is verplicht een reden te geven.

Bij afwijzen krijgt het document de status 'Afgewezen'. Het is nu aan ons om hier actie op te ondernemen en een aangepast of nieuw document aan te bieden. Je ontvangt in dat geval weer een mail.

#### <span id="page-5-1"></span>Ondertekenen

Bij het ondertekenen van contracten vragen we om een digitale handtekening.

Als dit van toepassing is, wordt na het goedkeuren gevraagd om het document te tekenen. Dit wordt gedaan aan de hand van een SMS-code die op dat moment naar jouw mobiel wordt verzonden.

Als het document middels een pincode dient te worden getekend, zie je het scherm hiernaast.

Vul de pincode in die je op je mobiele telefoon hebt ontvangen en kies vervolgens voor 'Tekenen'.

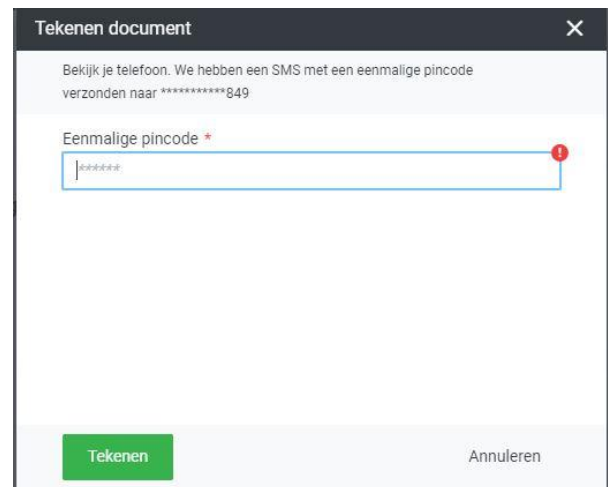

De digitale handtekening is nu gezet en hiermee is het document officieel getekend.

Voorbeeld van een digitale handtekening op een document:

Digitally signed by **Bas Contactpersoon** Reason: Tekenen document' Addendum' Location: Hilversum Date: 02-11-2020 8:  $36:14 + 1$ 

#### <span id="page-5-2"></span>Iconen

Ten slotte een toelichting op de iconen die je bij de documenten ziet.

Met de groene symbolen refereren we aan het "Sign-level", is het voldoende dat een document sec wordt gelezen en goedgekeurd of moet deze ook digitaal worden ondertekend?

3 groene icoontjes houdt Sign-level 3 in; het document moet digitaal worden ondertekend. 1 groen icoon houdt Sign-level 1 in; goedkeuren volstaat.

Zie je een sterretje naast het document? Dit houdt in dat het document goedgekeurd dan wel ondertekend *moet* zijn voordat een bijbehorend contract de status 'Actief' mag krijgen. Als het contract niet de status actief heeft, kan ook niet worden verloond. Het is belangrijk dat je tijdig tekent en dat we altijd in het bezit zijn van jouw juiste mobiele nummer.

Liever op je mobiel documenten goedkeuren / ondertekenen? Ook dat is zeker mogelijk.

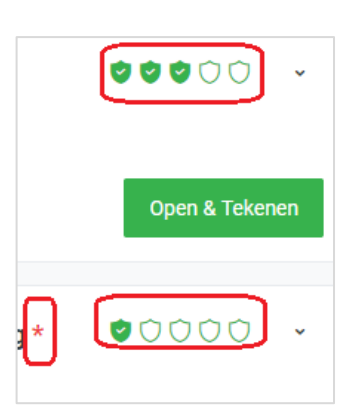

We laten je zien hoe.

#### <span id="page-6-0"></span>Documenten goedkeuren / ondertekenen op je smartphone

Vanuit de mail klik je automatisch door naar het document als je op de link van het document drukt.

Via het dashboard zie je ook of er documenten voor je klaar staan ter goedkeuring / ondertekening.

Klik je door, dan kom je op de overzichtpagina in module 'Contracten' of 'Documenten', afhankelijk van het type document.

Ga naar het document door op 'Details' te drukken rechtsonder (zie het eerste scherm hieronder).

Via module 'Contracten' en 'Documenten' zijn alle documenten te bekijken

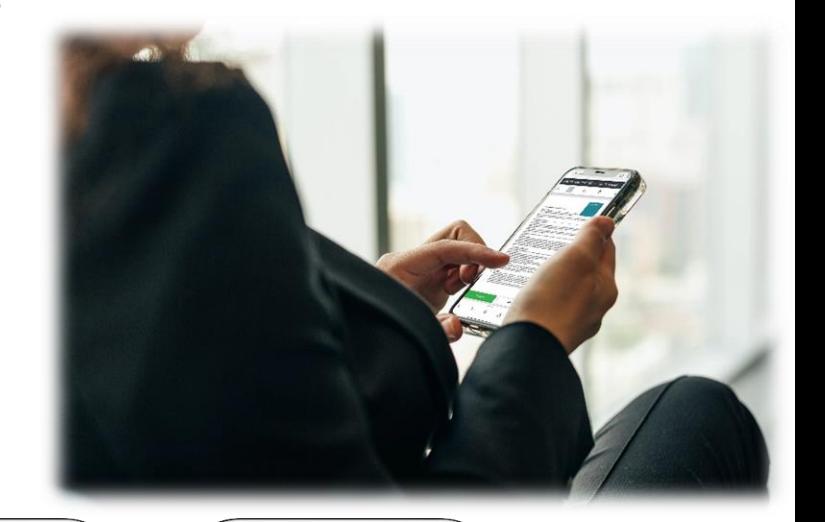

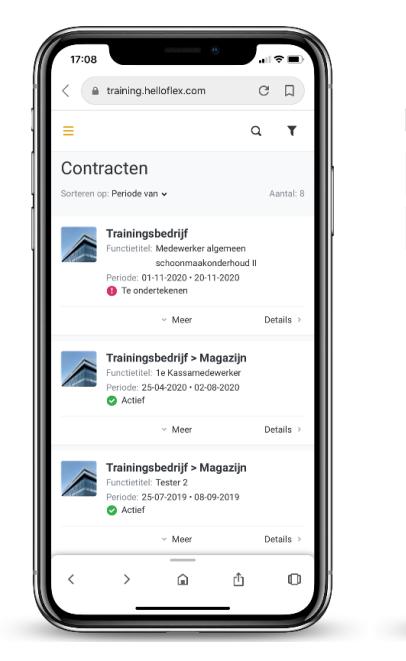

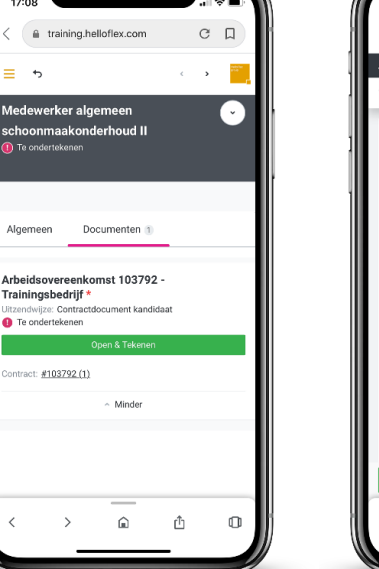

file training.helloflex.com  $C$   $\Box$  $\Box$  $\odot$ O  $1/3$ Grangement<br>De silverancerearg data Grangemental la Horman de la Gran Grange<br>Diversion voltagility retrouversign for Normis France, Weilgear<br>De J. Jos Railing, voltagilitera and Brach, 1950 (House), giante as 20<br>Bet Hotsfal :<br>In sa 22-05-1994 ta Annovckin, fosder ve<br>Inizi ale vanostilare 11-11-2003, finera f um<br>missioni X, see algorizavennoment ir die 24 van ankat rieft inst Womenwer autor kould die sy<br>18 van dit maar aplat gewordt om verde diens liefelij en besitte verbanneheide te metteas.<br>2003 is han A van die Gronnentiesen .<br>In a sheet of a mean words variety of the CAC-var Discretimelian we do ASA we request to the component ce (200)<br>(eliga lautijā aussi karalās Afwijzer û  $\circ$  $\hat{a}$ 

Ga naar het document door te klikken op 'Open & Tekenen'. Het document opent. Klik, zoals eerder beschreven, na het doorlezen op 'Tekenen' of 'Afwijzen'.

Wil je het document downloaden of extern openen op je smartphone, dit is mogelijk. Ga in het document naar deze plek:

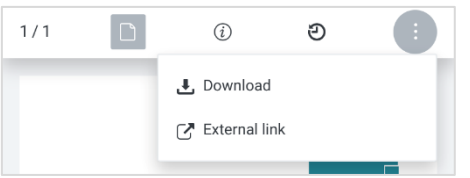

Zijn er meerdere documenten, zorg er dan voor dat je alle documenten goedkeurt. Is er sprake van sign level 3, er is een digitale handtekening nodig, dan krijg je, zoals eerder beschreven, een pincode toegestuurd op je mobiel.

Tot zover de instructie voor het tekenen van documenten.

We wensen je gemak in het gebruik van het portal!

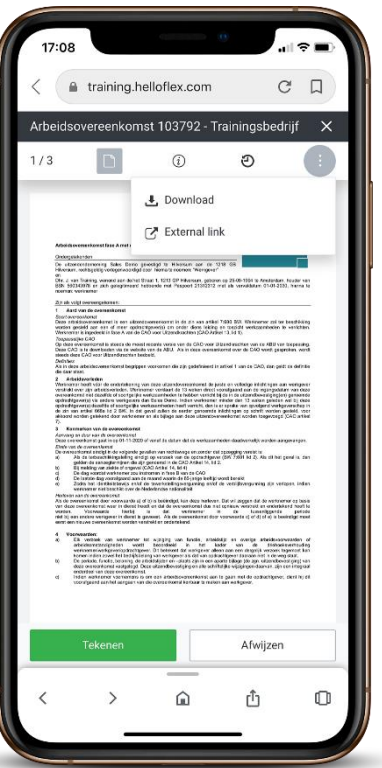

Textielweg 15, 3812RV Amersfoort

088 664 64 08

info@helloflexgroup.com

**for** helloflexlearnings.com